## **HOW TO USE CODE TO CONTROL ABLETON LIVE**

- 1. Write code in Arduino IDE
- 2. Upload your code to your microcontroller (XIAO nRF52840 Sense)
- 3. Connect microcontroller to your computer
- 4. Connect your microcontroller to Ableton Live
- 5. Add in an Instrument to your workspace in Ableton Live
- 6. Create a MIDI Mapping for the specific parameters you would like to control

### **Helpful Hints:**

- Ableton Live is a program that you have to pay for, but you can sign up for a free 30 day trial - time this trial correctly so that you have the software for the Final Demo!!!
- In Ableton Live, the bottom left corner is know as "Info View"
	- Whenever you hover your mouse over a feature, information about the feature will pop up on how to use that feature
	- Use this to discover new features on Ableton or find the names of certain feature
- Ableton Live also has tutorials built in to the software so you can learn new features or techniques - use this to your advantage!!
- Ableton has sooooo many features, it can get over whelming. Dont be afraid to look up online resources on the Platform

## **Helpful links:**

Connecting to a MIDI software using Arduino using Adafruit Library <https://learn.adafruit.com/wireless-untztrument-using-ble-midi/macos-os-x>

Using Audio MIDI Set Up on a Mac

<https://support.apple.com/guide/audio-midi-setup/set-up-midi-devices-ams875bae1e0/mac>

### **(1) WRITING CODE IN ARDUINO IDE**

- Make sure you have the correct libraries installed you won't be able to call certain commands without the correct libraries. This is especially important for using Bluetooth and MIDI commands
	- Here are the following Libraries we had downloaded:
		- ArduinoBLE by Arduino
		- Madgwick by Arduino
		- Adafruit BluefruitLE nRF51y Adafruit
		- BLE-MIDI by lathoub
		- MIDI Library by Francois Best, lathous
		- NimBLE-Arduino by h2zero
		- Seeed Arduino LSM6DS3 by Seeed-Studio
		- base64 by Densaugeo
- How to install Libraries:
	- Click the libraries button:

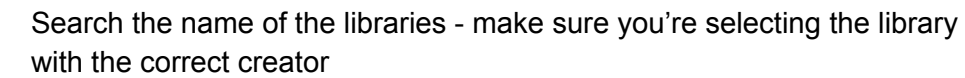

m

- Install the latest version of each library
- TROUBLESHOOTING
	- Some commands require built-in libraries (built into your computer, for example, python libraries. Make sure the version of Python you're using in your code is compatible with your operating system - you can check using Terminal (Mac - OS)

### **(2) UPLOADING CODE TO YOUR MICROCONTROLLER**

 $\dot{\psi}$  Seeed XIAO nRF52840 S...  $\blacktriangleright$ 

Check button - Verify Arrow button - Upload

- Need to connect board to computer using a USB-C cable
- Make sure you have the correct board connected
	- We used "Seeed Xiao nRF52840 Sense"
		- Tools > Boards > Seeed nRF52 Boards > Seeed Xiao nRF52840 Sense
- Ensure your code complies first Verify using the check button
- Upload code using the the Arrow button
	- Once uploaded to the microcontroller, it should be stored in the memory and you won't need to reupload unless you make edits

# **(3) CONNECTING MICROCONTROLLER TO YOUR COMPUTER - MAC OS**

- First connect controller to Macbook using Bluetooth settings
- Use Audio MIDI Set up an application on your Macbook preinstalled
- Use tutorial found at Adafruit for connecting
	- Connecting to a MIDI software using Arduino using Adafruit Library
	- <https://learn.adafruit.com/wireless-untztrument-using-ble-midi/macos-os-x>

### **(4) CONNECTING MICROCONTROLLER TO ABLETON LIVE**

- Upon opening AbletonLive, connect your MIDI controller
	- Preferences (Control + ,) > Link MIDI
- Under MIDI ports, find your controller and allow Track and remote for input
	- Only input is important because your are controller with your music cube and the output will be on AbletonLive

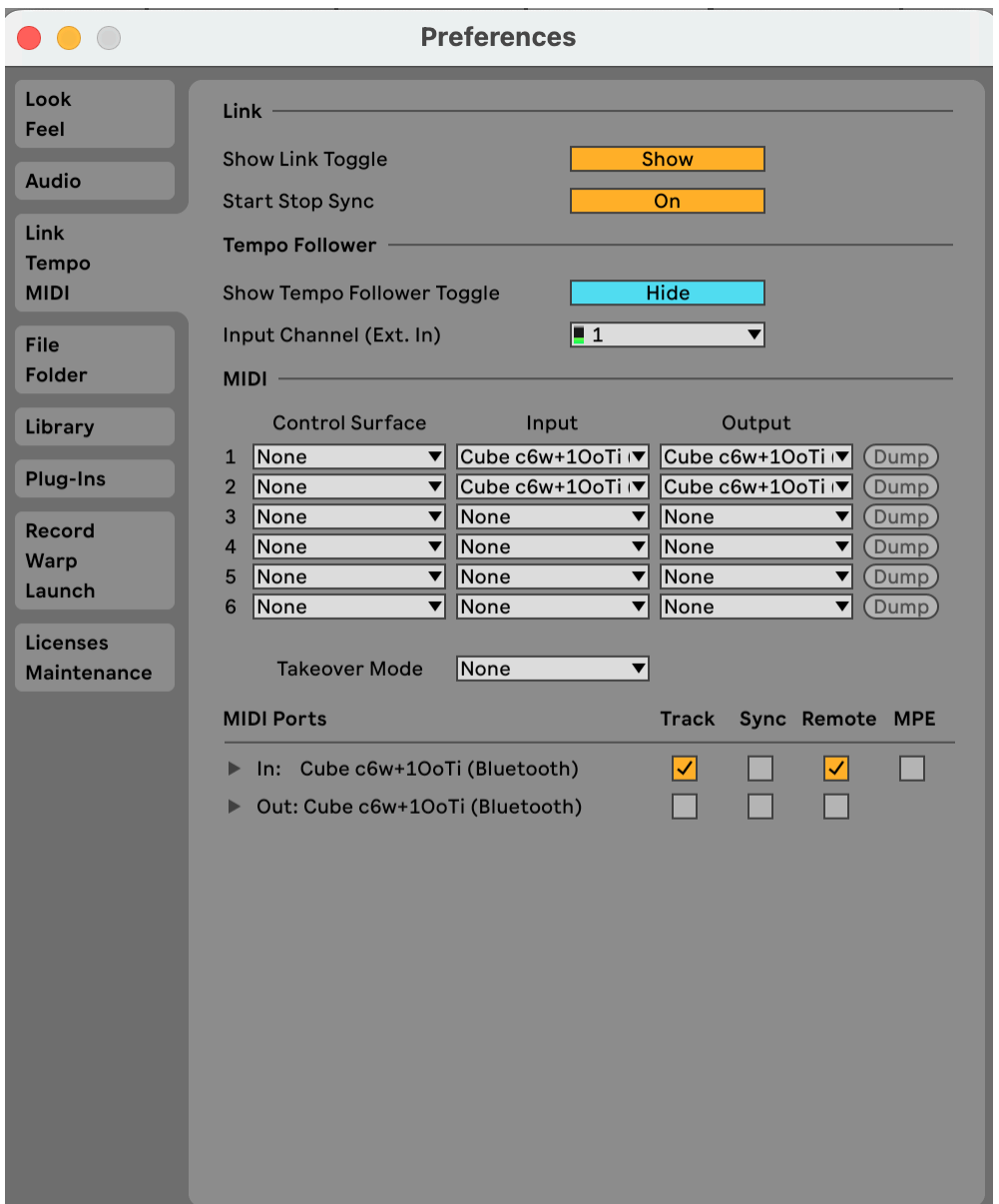

A screenshot of the Preference Window on AbletonLive. Under the tab "Link Tempo MIDI", your MIDI controller will show up under MIDI ports. Check off Track and Remote for the input.

\*\* you can test if your conection to AbletonLive is working by looking in the top right corner. There will be flashing dots if AbletonLive is picking up signals.

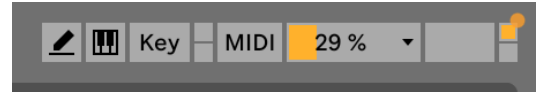

The orange square flashes when picking up signals

### **ADD IN AN INSTRUMENT TO ABLETON LIVE**

- Under the browser section, add in an isntrument to a clip slot
	- Under Collections, look in the instrument section and selecter an instrument
	- Drag and drop the instrument into the Clip/Device drop area. It will show up as a new column in the area.
	- Click at least one of the circles in the column so it turns into a clip this will allow the instrument to play when controlling

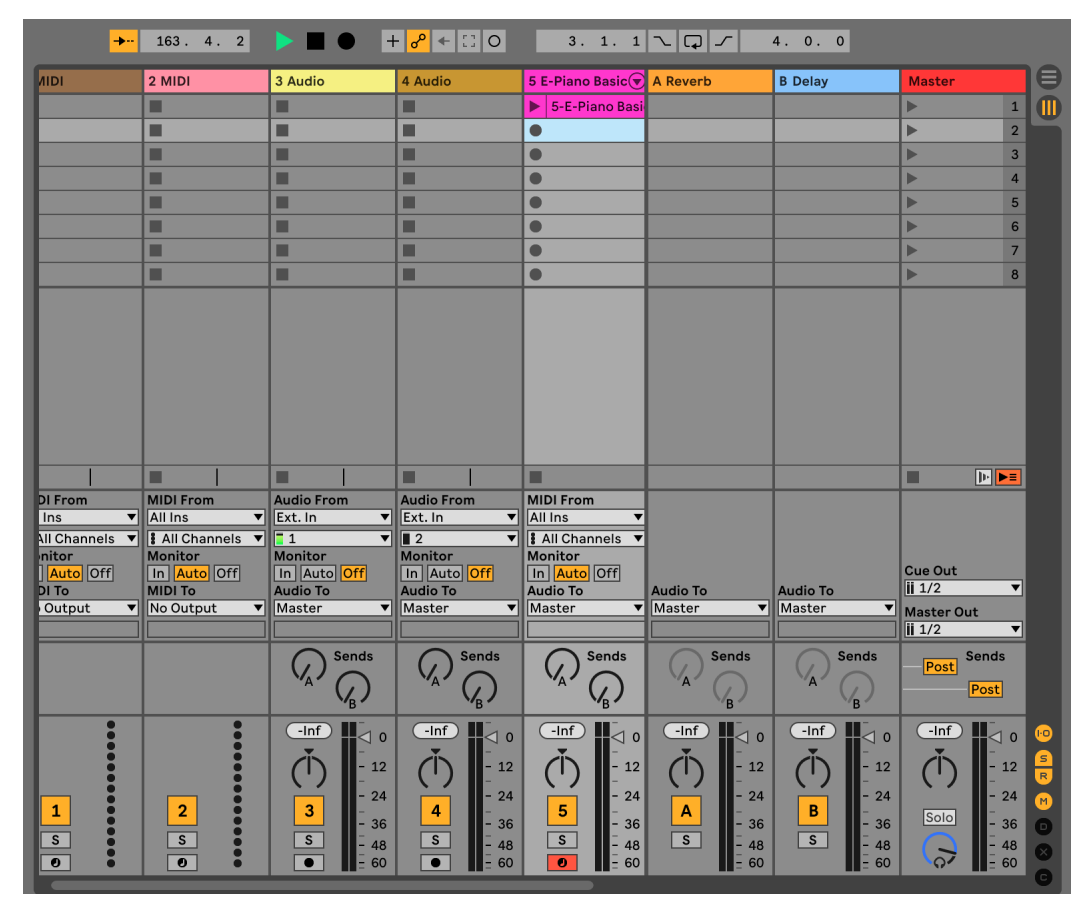

This is what the Clip/Device Area should look like after the instrument is added. The fifth column is where the E-Piano Basic instrument is added. You can see there is a clip in the first row. Clicking on the triangle will cause the instrument to be played

## **ADDING A MIDI MAPPING TO YOUR CONTROLLER IN ABLETON LIVE**

\*\* This is where you can really customize your MIDI controller!

- You can add in different tracks and/or instruments and map your controller to control certain parameters
- There are two different controls which the current code is programed to do:
	- Specific gyroscopic capabilities if you turn the cube slowly, you can turn a know up and down - this could be used for volume, pitch, or any other parameter
	- Rolling a side of the cube when the microcontroller detects that it is face up for a few seconds, it will recognize which side is facing up. Therefore, you can map this recognition to a specific parameter, causing a certain noise to play or control to trigger when each face lands up
- This is how you can really customize the Music Cube! When our team (C24) left this project off, there are a lot of possible ways you can use the Ableton Live software to customize the controls of the Music Cube MIDI Controller. Ableton Live has so many capabilities, here you can utlize them to add cool features to the music cube!
- Below is an example of how to create a MIDI mapping to your controller

#### Example: Controlling the Volume with the Music Cube

In Ableton Live, After you have inserted your Instrument (or anything else you wish to control: tracks, live sets, etc), click the MIDI key in the top right corner

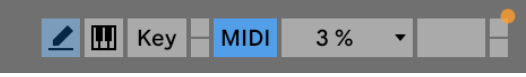

The MIDI Key is highlighted in blue. This will take you to a page where you can control your MIDI mappings

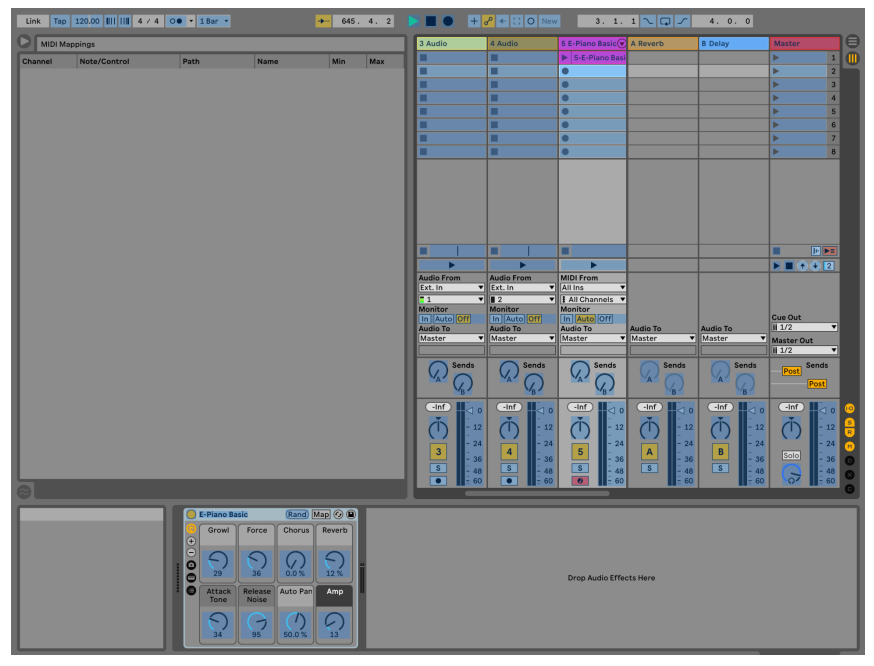

An overview of the screen you see when you click on the MIDI key

- On the right hand side of the screen, you will see the current MIDI mappings in place. (right now there will be none)
- Everything that is is highlighted in blue on the page is a parameter which can be controlled by your midi controller
- Double click on a parameter to set it up as a map
	- For example: double click on the track volume slider to set is as a parameter

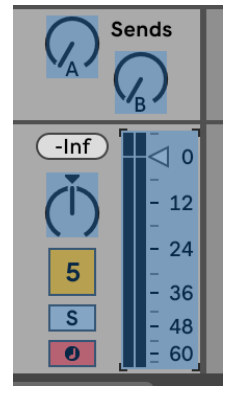

Volume track slider is highlighted in blue and bloxed by the 4 corner tabs

- When you click a button on your MIDI controller, you are establishing a connection to the MIDI controller
	- In this case, rotating the cube is like pushing the button because the code
- When you have double clicked created a mapping it will show up in the MIDI mapping section

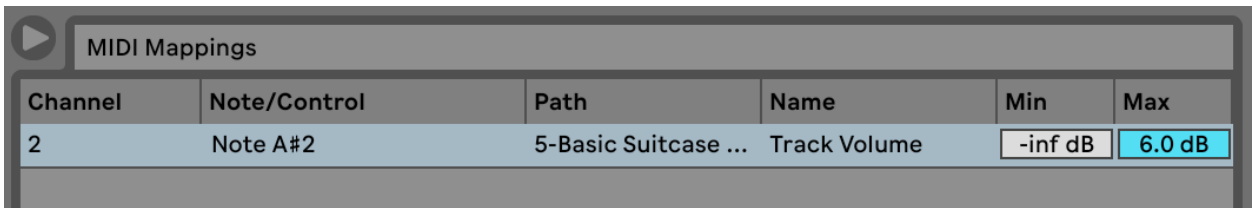

The blue highlighted rows shows the mapping created. You can see the MIDI controls live as it interacts with the music.